## MANAGING COURSE MENU

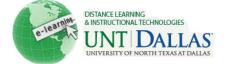

View the video tutorial

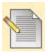

## **Manage Course Menu**

The Course Menu appears on the left side of your course window. It is the cornerstone for the organization and navigation of your course. You create links on the Course Menu to present tools and materials to users. You can customize its appearance and order the links.

Two views may be made available to users. If available, users can view the Course Menu links in either view:

- List View: Displays only the top-level of course materials. Links can appear as buttons or text.
- **Folder View**: Displays the full course material hierarchy as seen in the Course Map. This includes all folders and the content within them.

| Create Links on the Course Menu |                                                                                                    |                                                                                                    |
|---------------------------------|----------------------------------------------------------------------------------------------------|----------------------------------------------------------------------------------------------------|
| Step 1                          | Ensure <b>Edit Mode</b> is <b>ON</b>                                                                                                    | Edit Mode is: ON // ?                                                                                                    |
| Step 2                          | Point to the plus sign above the Course Menu. The <b>Add Menu Item</b> drop-down list appears. Select the type of content to create.                                                                                                    | Create Content Area Create Blank Page Create Tool Link Create Course Link Create External Link Create Module Page Create Subheader Create Divider    |
| Step 3                          | Type a Name for the link. Complete any other required boxes, such as URL for External Link.  Select the Available to Users check box to enable users to see the link on the Course Menu. You can create content ahead of time, make it unavailable, and then make it available at the appropriate time. | Add External Link  ** Name: TCC Home Page  ** URL: http://www.tcc.fl.edu/ For example, http://www.myschool.edu/  V Available to Users  Cancel Submit |
| Step 4                          | Click <b>Submit</b> . A link to the new content appears on the Course Menu.                                                                                                    | Submit                                                                                                    |

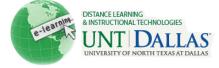

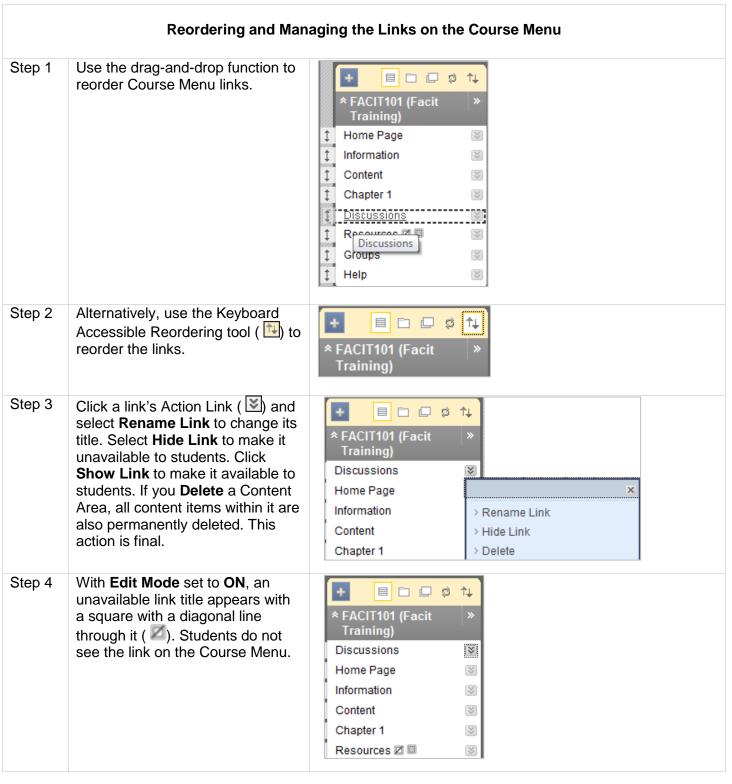

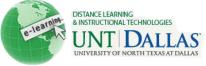

## How to Set Up Menu Display Options for the Course Menu You can choose whether only Folder View, only List View, or both are available. To change the default view of the Course Menu: Step 1 On the Control Panel, expand the **Customization** section. Properties Select Style. Style Tool Availability Step 2 Select Menu Style: Select text Select Menu Style or buttons for Menu Items and Preview \* Facit Training select the color customization (FACIT101) options available. Menu Item 1 Menu Item 2 Menu Item 3 Style Text Buttons Background Color White Text Color × Black Step 3 On the Style page, select the Course Menu Display **Default Menu View** option in Choose the default view of the Course Menu. the Course Menu Display section. Options include Folder Default Menu View Folder View View, List View, or Permit List View **Both Views.** Permit Both Views **Default Content View: Select** Step 4 **Default Content View** how you want your content to Content View Icon Only Text Only Icon and Text appear within the course. Options include Icon Only, Text Only, or Icon and Text. **Select Course Entry Point:** Step 5 Select Course Entry Point Select the first page users see Select the first page users see when entering the Course fro when entering the Course from the list below. If the Course Entry Point Content Entry Point is changed, the Instructor must refresh the browser to view the change. Select Banner: Optionally, Step 6 Select Banner select a banner to display at the The banner appears at the top of the course's entry point page. top of the course's entry point Current Banner Image page. Browse for a file to attach. New Banner Image File Name Selected File 9one\_btn\_728x90.jpg Do not attach